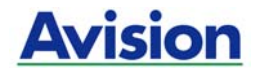

# 彩色图像扫描仪

# 使用手册

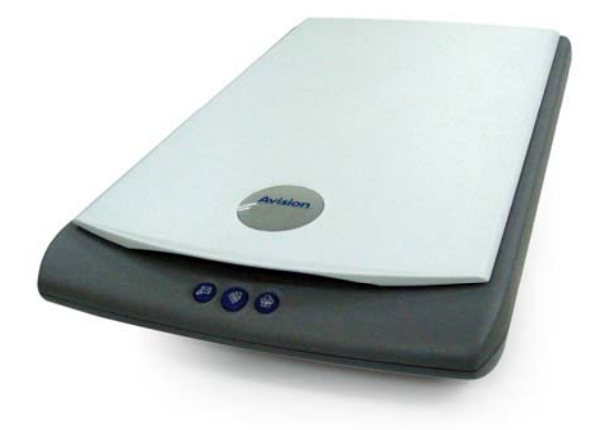

Regulatory model: BF-0505

# **Avision Inc.**

# 商标

Microsoft 是微软公司的美国注册商标。

Windows 和 MS-DOS 是微软公司的美国注册商标。

IBM, PC, AT, XT 是国际商务机器公司的注册商标。

本文中其它厂牌和产品名称皆为各相关厂商的商标或注册商标。

# 专利

版权所有,未经虹光公司授权,不得将本文内容以任何形式复制、改编、或 翻译成任何文字。

本产品扫描的题材,受政府法律及复制权等其它法规的保护,客户应遵守相 关法令。

# 保证

本书内容若有更动,虹光公司将不另行通知。

虹光公司对本文件内容不做任何保证,包括(并不限于)对某项特殊目的的适 用性的隐含保证。

对因此造成的错误,或因安装维修、效能或本品使用上造成的不固定或严重 损害,虹光 公司不负任何责任。

**2**

如何处理废弃的设备

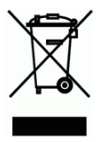

产品或产品包装上如果出现这个符号,表示该产品不应当和您的其它家居废 弃物 一起处理。您应当负责将这类废弃的设备拿到回收废弃电子和电气设 备的指定收集点,交给他们处理。 设备报废时应对废弃的设备进行分开收 集及回收,这样做将有助于保护自然资源以及确保回收方式有助于保护人类 的健康及环境。有关您可以在何地处置废弃设备以便回收的详细信息,请与 当地的主管部门、家居废弃物处理服务机构联系,或与出售该产品的商家联 系。

# 基本系统要求

- IBM PC Pentium III 600 MHz 以上兼容的计算机
- 微软Windows 98SE/Windows 2000/Windows XP
- 100 MB以上安装用磁盘空间
- $\bullet$  128 MB RAM 以上
- 万用序列接口 (Hi-Speed USB 2.0) (兼容于 USB 1.0 )
- VGA显示器
- 与 Microsoft 窗口兼容的鼠标
- 光盘驱动器

目录

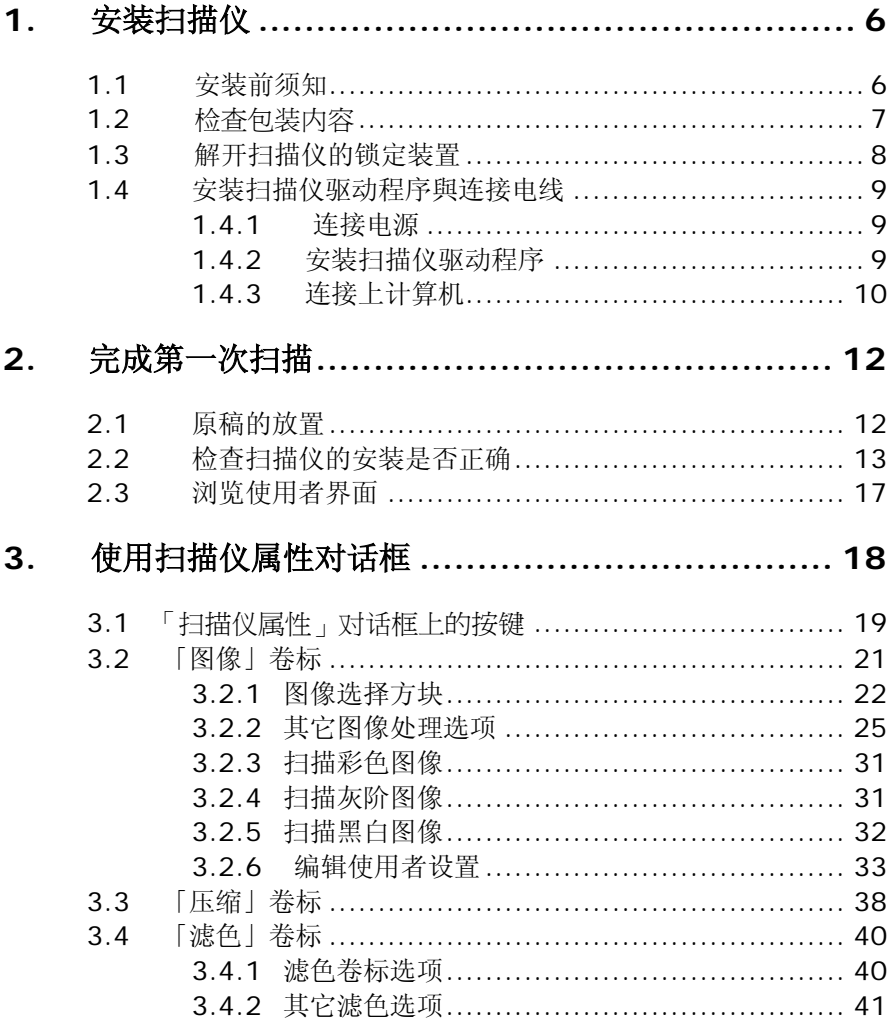

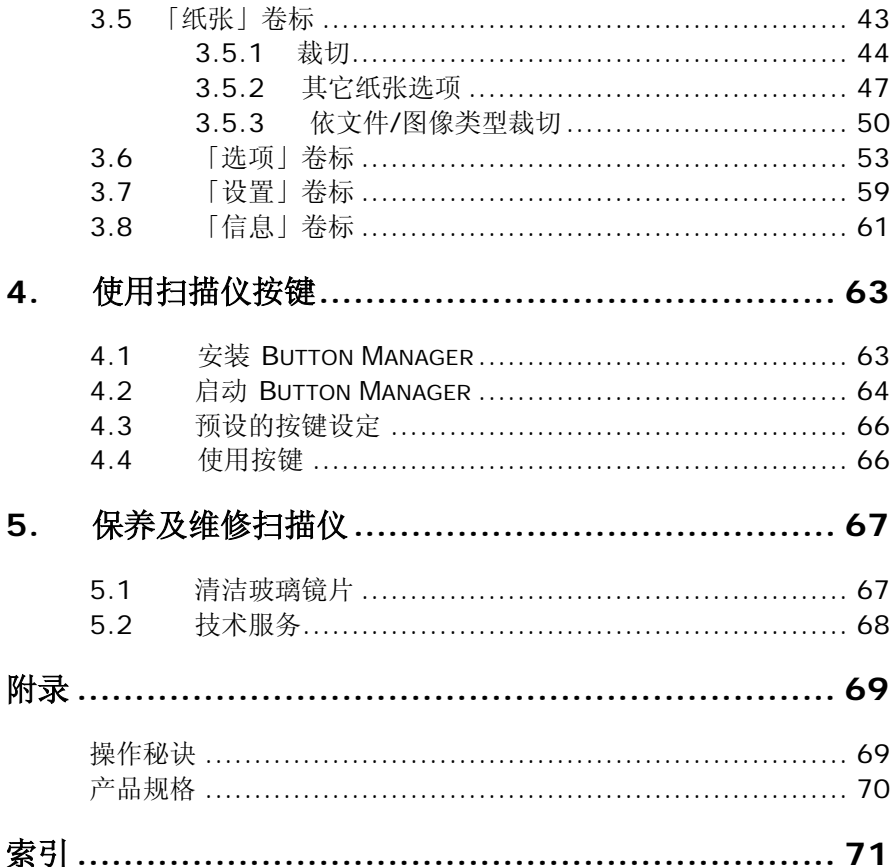

# <span id="page-5-0"></span>**1.** 安装扫描仪

### **1.1** 安装前须知

- 请勿将扫描仪放置在太阳直接照射的地方。 直接的日光照射及过度的 高温皆可能会损害扫描仪组件。
- 请勿将扫描仪安置在潮湿或灰尘多的地方。
- 务必使用正确的交流电电源。
- 务必使用随机附赠的变压器。 使用其它的变压器可能会造成系统的损害 而使机台的保修失效。
- 将扫描仪安装在平稳的桌面上;倾斜或不平稳的桌面都可能导致机械或 使用上的问题。
- 为方便将来运输及搬运,请保留扫描仪所有的包装材料。

# <span id="page-6-0"></span>**1.2** 检查包装内容

请小心地拆除扫描仪的包装材料。若有任何组件短缺或受损,请即刻通知产 品经销商。

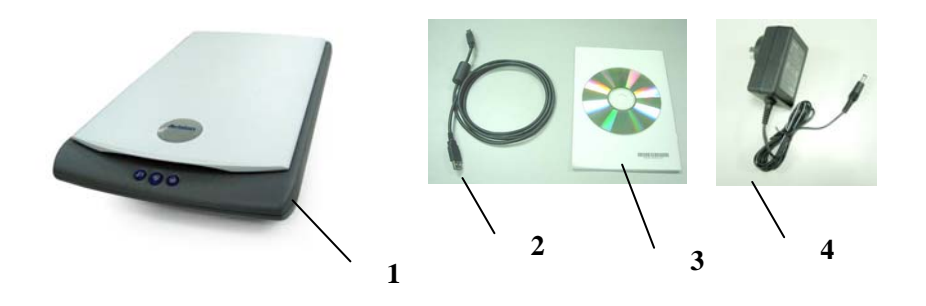

- 1. 扫描仪主体
- 2. USB 线
- 3. 光盘(含驱动程序、应用软件、及电子手册)、入门手册
- 4. 电源线、变压器

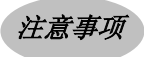

请妥善保留扫描仪的外箱及所有包装材料,以便将来搬运时可以用上。

## <span id="page-7-0"></span>**1.3** 解开扫描仪的锁定装置

为了避免扫描仪的光学组件在搬运过程中受到损害,本公司特别在扫描仪的 背面设计一锁定装置。当你要使用扫描仪时,请务必先将背面的锁定装置开 关往旁推至"开锁位置"(如下图), 使扫描仪处于正常的使用状态。

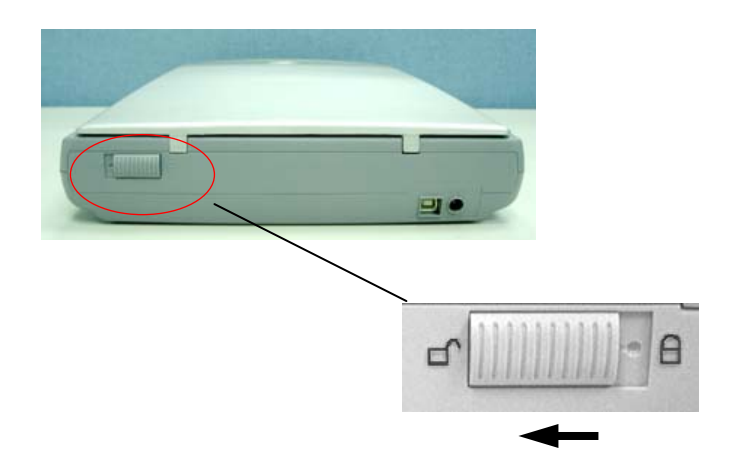

# 注意事项

- *1.* 没有解开锁定装置就使用扫描仪,会造成扫描仪的损害并使扫描仪的保 修失效。
- *2.* 移动扫描仪的前,请务必将扫描仪锁定装置开关推至*"*锁定位置*"*。

# <span id="page-8-0"></span>**1.4** 安装扫描仪驱动程序與连接电线

### 1.4.1 连接电源

- 1. 将变压器电源线的小头端接上扫描仪背面的电源插孔,将大头端插至适 当的电源插座。
- 2. 打开计算机电源。

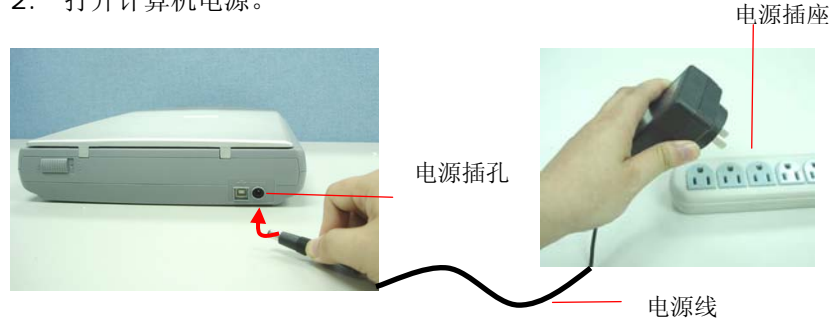

# 注意事项

本机台设有睡眠模式,如果不需要使用扫描仪,不需把电源线拔开,扫描仪 会自动在 15 分钟后关闭灯管电源并回到睡眠模式。下次要使用时只需要 30 秒的热机时间就可以。

#### 1.4.2 安装扫描仪驱动程序

- 1. 将随机附赠的光盘放入光盘驱动器中。
- 2. 以下的安装画面会出现。如果没有,请点选光盘中的执行档 "**setup.exe**"。

<span id="page-9-0"></span>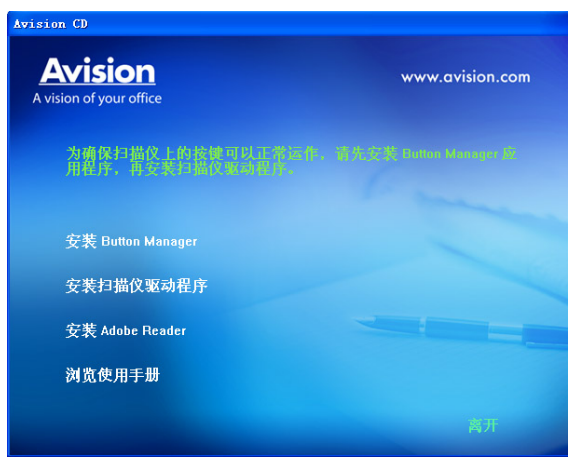

- 3. 请按照屏幕指示,先安装 Button Manager,再安装扫描仪驱动程 序。
- 1.4.3 连接上计算机
- 1. 将USB线的长方形接头端插进计算机的USB接口,将正方形接头端插 进本机背面的USB接口。

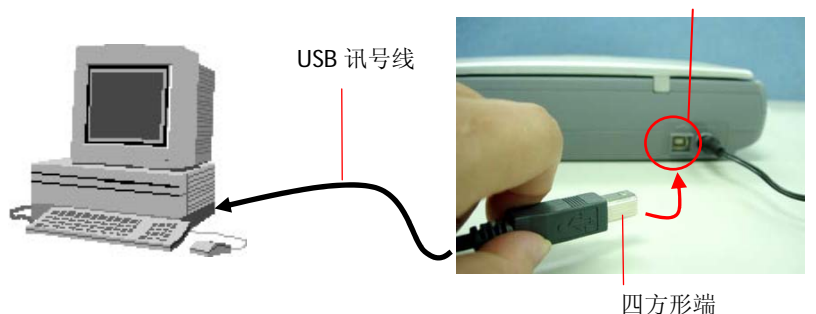

USB 接口

- 2 这个时后,计算机会自动侦测出新硬件并出现**"**找到新硬件**"**的讯息。
- 3. 在 Windows 98SE 及 Windows ME 操作系统下, 确定"系统自动 搜寻适当的驱动程序**"**已被选取,再选择**"**继续(**Next**)**"**。 在 Windows XP 操作系统下,请选择**"**继续**"**。 当 XP 认证画面 出现时,也请选择**"**继续**"**。
- 4. 当完成讯息出现时,选择**"**完成(**Finish**)**"**。

注意事项*:* 

在 *Windows XP/2000* 操作系统下,如果你要移除扫描仪驱动程序软件, 扫描仪本身请务必与计算机保持连接状态。

# <span id="page-11-0"></span>**2.** 完成第一次扫描

### **2.1** 原稿的放置

- 2 打开扫描仪的文件上盖。
- 3 将文件正面朝下放置于玻璃镜片上。
- 4 如下图所示,请将原稿的右上方对准定位点(箭头方向)。

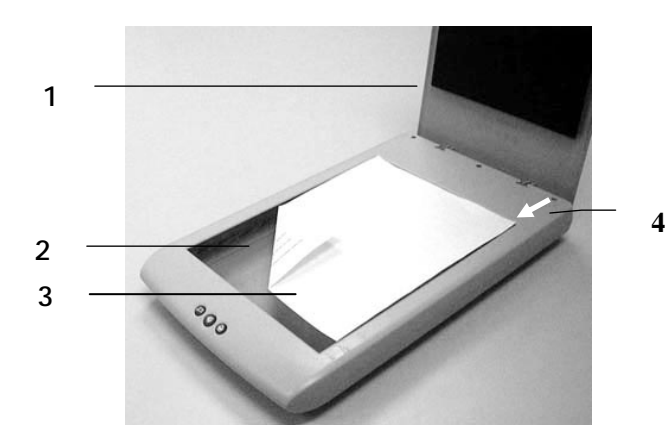

- 1. 扫描仪文件上盖 2. 玻璃镜面 3. 原稿
- 
- 4. 定位点

### <span id="page-12-0"></span>**2.2** 检查扫描仪的安装是否正确

欲检查扫描仪的安装是否正确,虹光提供你一个很实用的检测软件 - Avision Capture Tool。 有了这个软件,你可以执行简单的图像扫描并在软件中浏览 扫描后的图像。 值得一提的是, Avision Capture Tool 可以让你可以用较 快的速度完成扫描的工作。

以下的程序描述如何检查扫描仪的安装是否正确。 如果扫描仪的安装不正 确,请浏览前一章节的内容,来检查扫描仪的连接线或驱动程序的安装是否 正确。

开始执行检测之前,请务必先将扫描仪的电源开关开启。

3 依序选择 开始>所有程序>Avision Scanner AVxxx>Avision Capture Tool. 选择扫描仪型号对话框会出现。

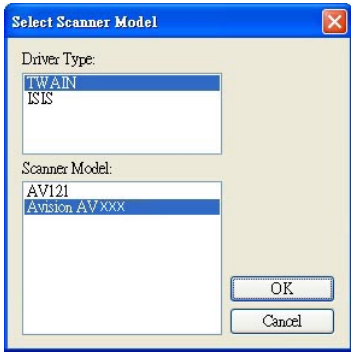

4 选择驱动程序的种类及扫描仪的型号,再按**"**确定**"** (OK)。 以下的 Avision Capture Tool 对话框会出现在屏幕上。

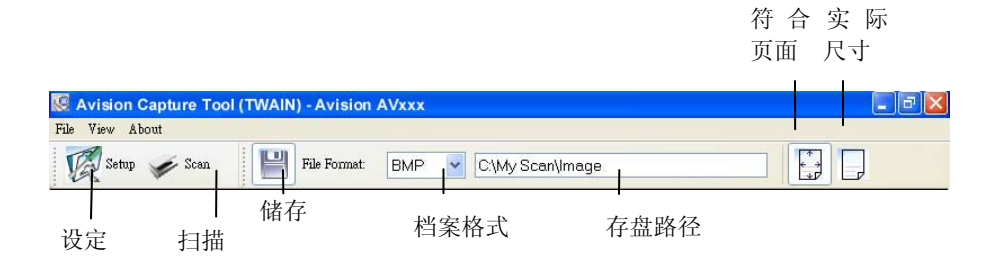

- 5 从档案格式下拉式选单中选择你想要的档案格式 (预设为 BMP, 其它 选项包括 TIFF、GIF、及 JPEG)。
- 6 输入你想要存盘的目录名称及档案格式。 (预设为 C:\My Scan\Image.)

注意事项**:** 如果你不希望储存扫描后的图像,请反选择**"**储存**"**按键, 因为预设为有储存扫描后的图像。 在这种情况下,左边的缩小图标 窗口不会显示,同时,在浏览完扫描后的图像后,只有最后一张图像 会留在屏幕上。

7 点选**"**设定**"**按键 ( ) 或者选择**"**档案**"**功能选单中的**"**设定**"**,来 开启**"**扫描仪属性**"**对话框。

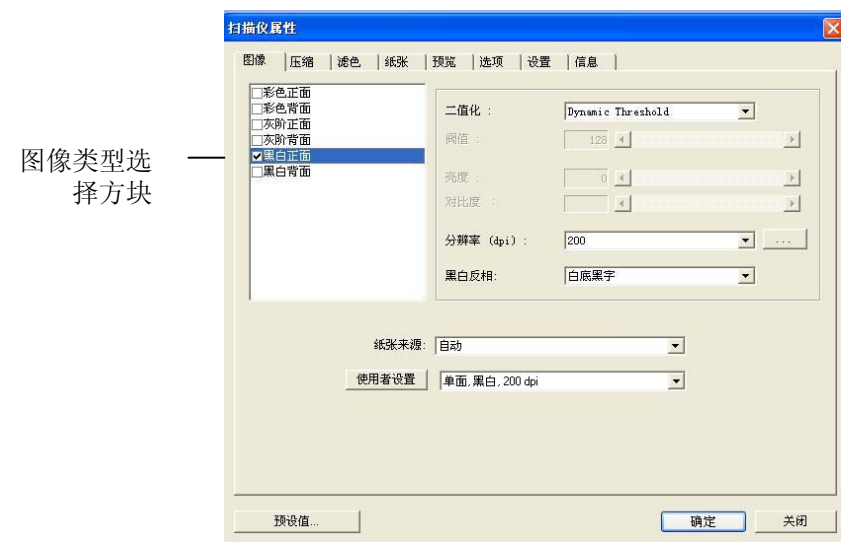

- 8 在图像类型选择方块中,选择你需要的图像类型。 (预设是**"**黑白正 面**"**) 如果你购买的是双面扫描仪,你可以选择正面及背面来同时扫 描文件的正反两面。
- 9 选择**"**确定**"**来离开**"**扫描仪属性**"**对话框。 (欲了解更多关于**"**扫描仪 属性**"**对话框的信息,请参考下一个章节,使用*"*扫描仪属性*"*对话框.)
- 10 在 Avision Capture Tool 对话框中, 选择"扫描"按键( 或是选择**"**档案**"**功能选单中的**"**扫描**"**。
- 11 扫描仪开始扫描文件,待扫描后的图像显示在屏幕上后,即表示扫描 仪的安装是正确的。

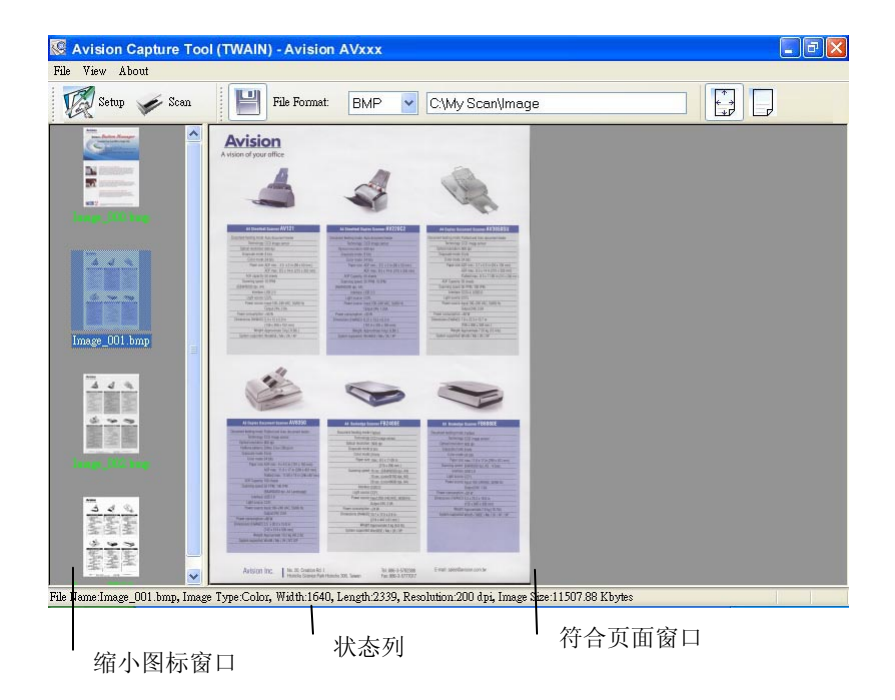

- 12 你可以使用屏幕右边的浏览工具列,点选**"**符合页面**"**按键 ( ) 或 ■<br>"实际尺寸"按键 (100%) ( → )来浏览图像。
- 13 点选"离开"按键(<mark>XI</mark>)或选择"档案"功能选单中的"离开",离开 Avision Capture Tool。

# <span id="page-16-0"></span>**2.3** 浏览使用者界面

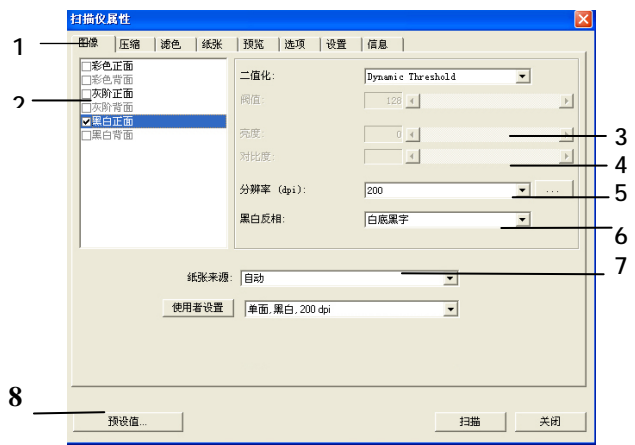

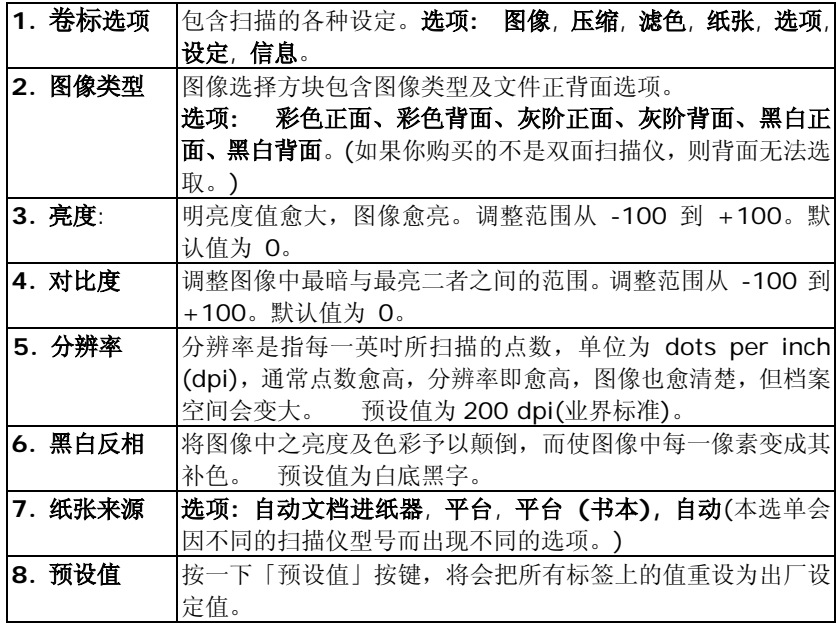

注意事项*:* 有关进一步操作此界面的说明请参考第三章。

# **17**

# <span id="page-17-0"></span>**3.** 使用扫描仪属性对话框

「扫描仪属性」对话框可让您检视与设定扫描的参数。它包含七个活页卷标 的窗口,将各别在本章节内说明。

# 请注意:在本章节中,所有显示的对话框均假设该功能在虹光双面扫描仪 上有提供。如果您拥有虹光单面扫描仪,所有选项仅限于单面扫描。

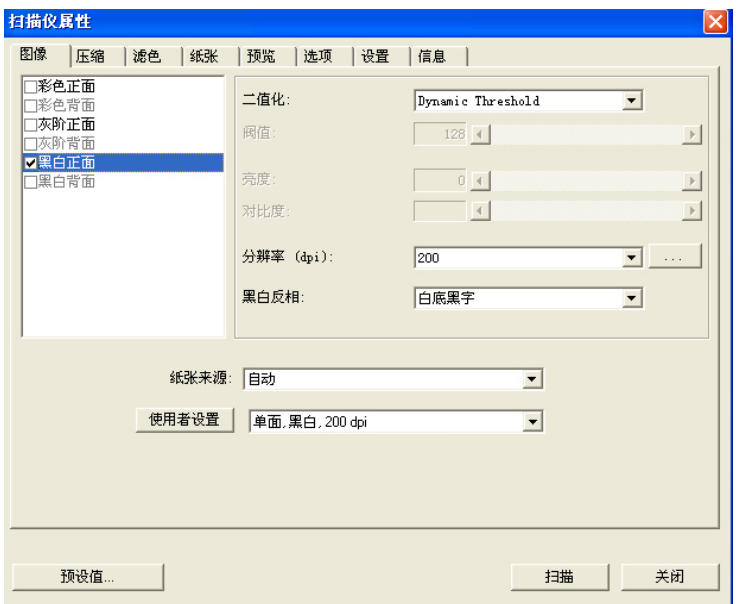

# 「扫描仪属性」对话框

# <span id="page-18-0"></span>**3.1** 「扫描仪属性」对话框上的按键

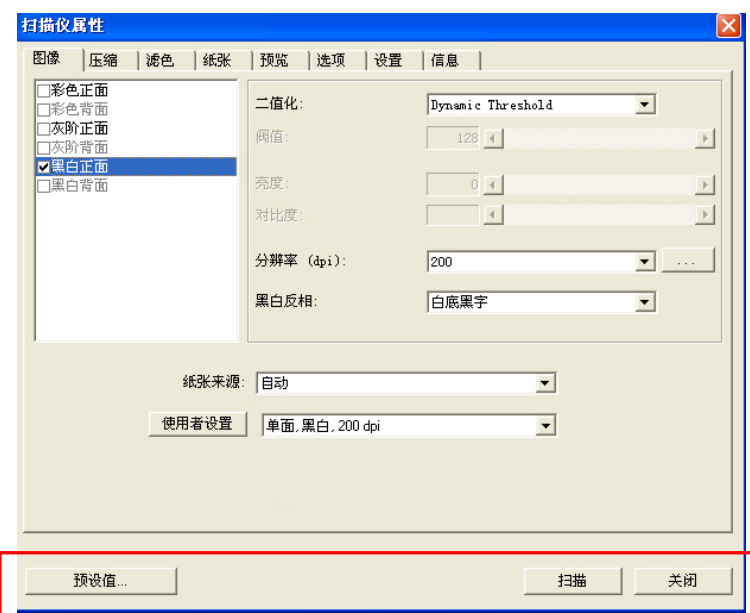

# 「扫描仪属性」对话框上的按键

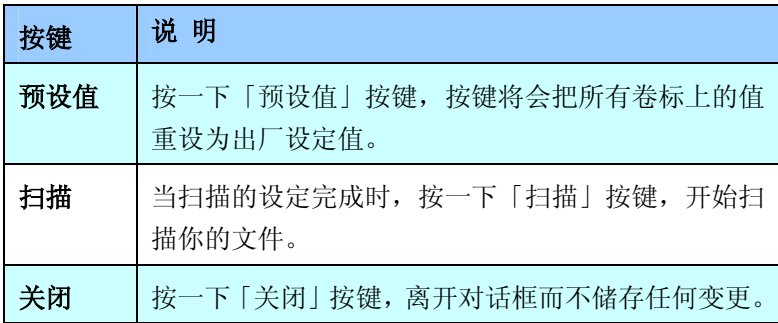

下表为出厂设定值:

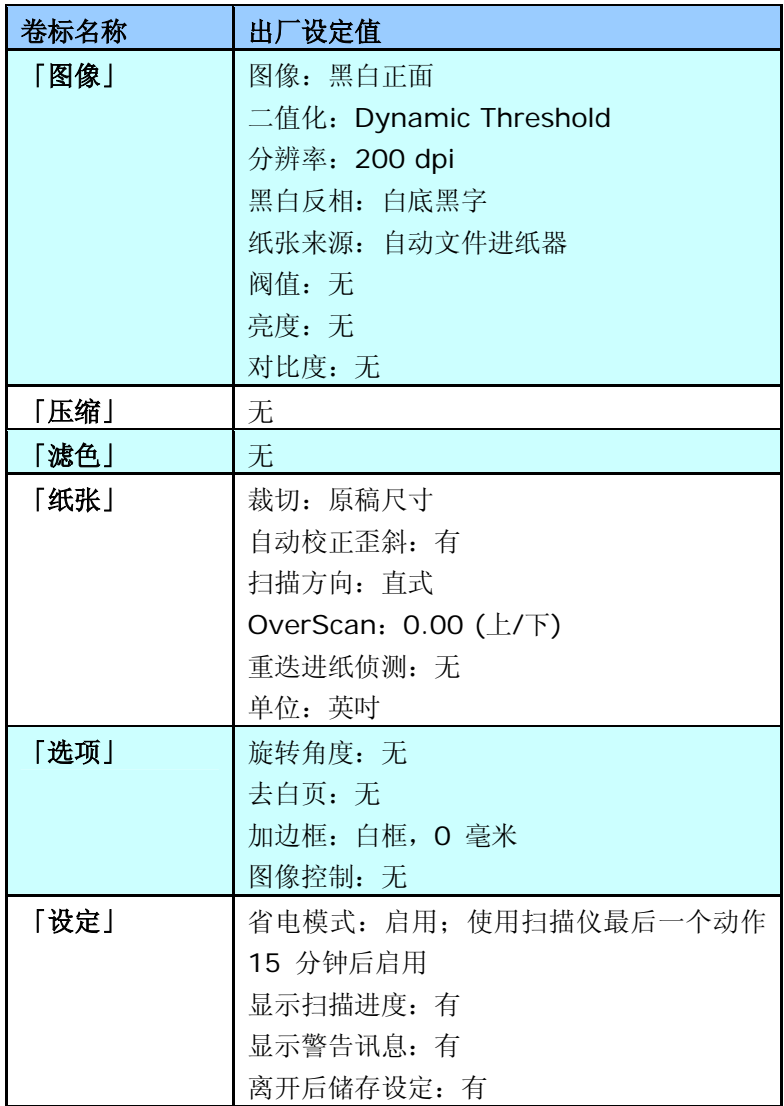

### <span id="page-20-0"></span>**3.2** 「图像」卷标

「图像」卷标可让您选择扫描文件的正面及背面,并对正面及背面分别作不 同的图像处理设定。例如,除了分辨率的值正面及背面需固定以外,在「图 像」卷标、「压缩」卷标及「滤色」卷标内的设定,文件正面及背面都可以 作不同的扫描设定。但请注意在「纸张」卷标、「选项」卷标及「设定」卷 标内的设定,正面及背面的设定须一致。

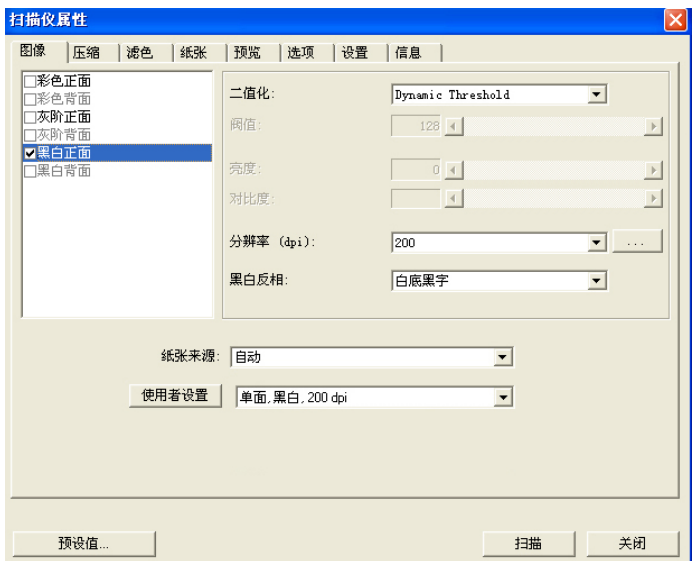

# 「图像」卷标对话框

## <span id="page-21-0"></span>3.2.1 图像选择方块

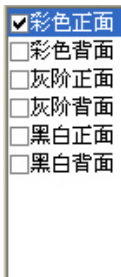

图像选择方块包含图像类型及文件正背面选项。 你 可以同时选择正背面来进行双面的扫描。 不过,请 注意正背面在不同的活页卷标签内可有不同的设定。 (如果你购买的不是双面扫描仪,则背面无法选取。)

# 例一:扫描两面彩色文件,两面都选彩色

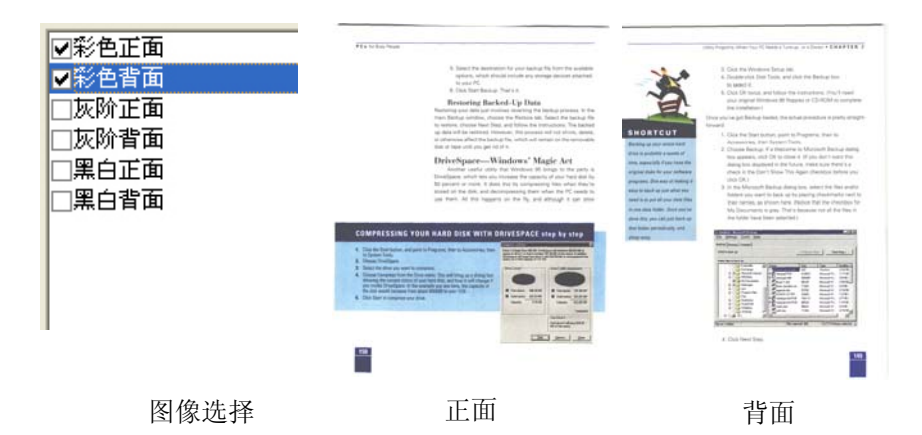

#### 例二:扫描两面彩色文件,正面是黑白*(*滤除蓝色:筛选阀值:*10,* 背景值:*79)*, 背面是彩色*(*扫描设置使用预设值*)*

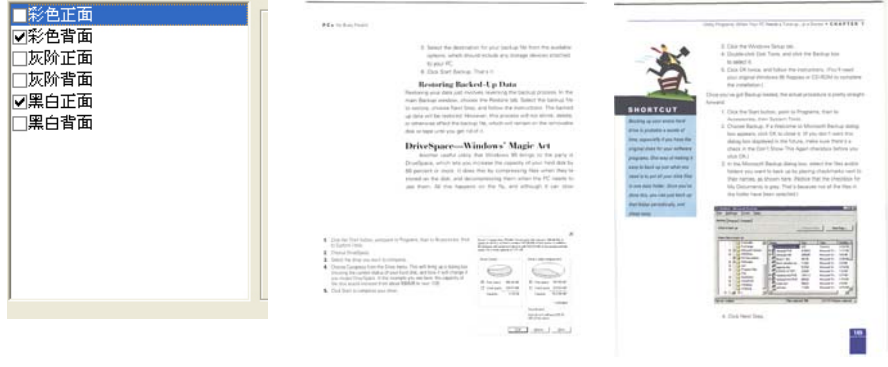

图像选择 正面 背面

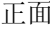

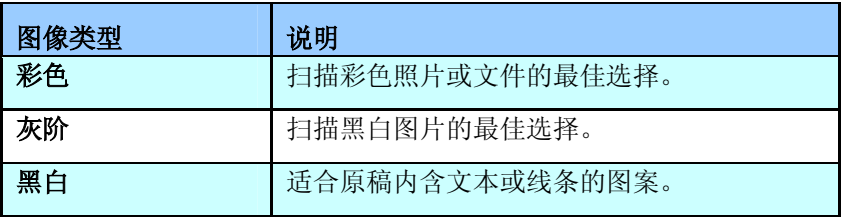

#### .<br>Serika

------<br>It was still retown ing from the tarcalenes of the 1970s, when those boat essex hombs,<br>Intergring restrictings of our Siz, Leterana the ages and the late.

mer para era errusu com - matria tre massa, oma se tas speny, casose su Elovan.<br>Os ency samer of the City views Lével most shape cod caloni, com, closes bell respectivi.<br>Stati and organizina.

.<br>And If was vary (tages,<br>Briephes Net Reductions - Face for the mining, Althenat the opping, Landae for It is visit.

.<br>Lexing a very of EEs

.<br>Romana bewa a shawa sonsa af thatr anni Jóvetky anni a haga prida in their city.<br>  $\label{eq:3}$ 

le anomism, en mell an bregal them avec attenga for possible design, dans de alembra en 1990.<br>En anomism en 1991 en 1992 de la Brita 11. India mezz acen Posso prels. De , dans de alembra en 1992.<br>Theory de alemany anomatic

-myonger-nr-sponntes en mins any estats os to ao.<br>Ani rany, in the globalest artiti, some mindio class Forcana naid tring undersity.<br>International reduction that they all grow up speaking inglish family. The States datase of one of any designer's decorated speaks to like the form entries very in-

integram.<br>In residentions the voices the excelly individual, it you look into the kitabook, the passport of the state of<br>That are interested out for the contact of the leadship of paradoxima or apopted contented any.

very oten halana.<br>And the Inty of Ille Unit Stanist Hollins and Sudney 35 years ago is skappear r.g. the basinesses that and for it - interpretates: Diago the papple worked by by basiness.<br>Unit more rest designed and until prizes - and straight is to designing special these<br>obtacklikes from China.

Microsoftwa gravels

The seven and methods, choosend have spart the moning shopping and swaling, when you a work too. to must true.<br>Fany of the amal host about they done how to me with the more have a cond. Across a<br>set there will have the transition and considerate of the country laws about the supermastic.<br>Secondary are the internal thr

. He leading selection and constant a shop just acquaints a selection may never onto any other constants the simple show in layer term having my contain. Long before clasing three width is about 7.30 in the evening, the shop is transmission days

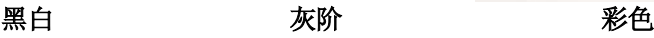

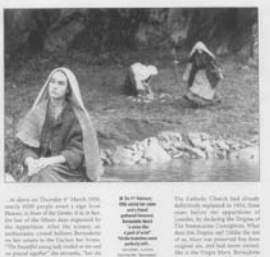

The Aquetical results for sun

The they assume of the function from each a ship that

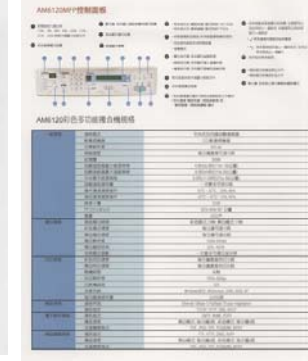

#### <span id="page-24-0"></span>3.2.2 其它图像处理选项

二值化 二值化是将灰阶或彩色图像转换成双色调(黑与 白 ) 图像的程序。选项包含 **Dynamic Threshold**与固定处理。

> **Dynamic Threshold:** 选 择 **Dynamic Threshold** 可让扫描仪动态分析每个文件,以确 定产生最佳质量图像的最佳阈值。**Dynamic Threshold** 采用单一设定来扫描文件中不同的内 容例如,模糊文字、阴影背景、彩色背景等。所以, 如果你的文档含有以上各种不同的内容,请选择 **Dynamic Threshold** 。 使 用 **Dynamic Threshold** 时,「阀值」、「亮度」、及「对比 度」都不可以调整。

固定处理**:** 用于黑白或其它高对比文档。选取「固 定处理」时,请调整「阀值」、及「亮度」值以取 得最佳的图像质量。

品质 如果你的图像模式选择「灰阶」时,二值化的项目 会改为「品质」。 它的选项包括「高品质」与 「普通」,选择「高品质」来提高图像的质量,使 图像看起来较明亮。

阀值 用于将灰阶图像转换成黑白图像。选取「固定处理」时, 才可以调整「阀值」。 阀值处理值从 0 至 255。低 阀值数值会产生较亮的图像,可用来缓和背景与细微、 及不需要的信息。高阀值数值会产生较暗的图像,可用 来加深模糊的文本或线条。

透过拖拉「阀值」滑杆至左边或右边来调整阀值以达到 所要的阀值设定。

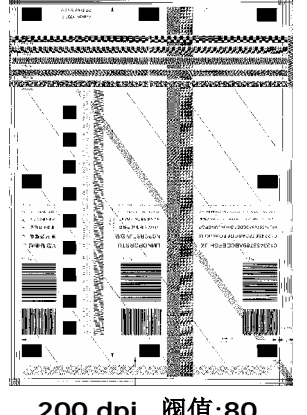

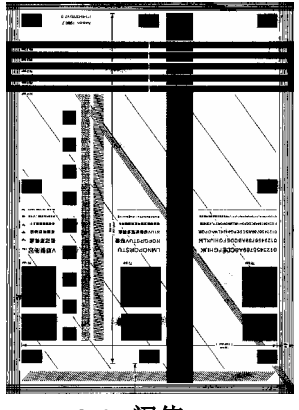

**200 dpi,** 阀值**:80,**  亮度**: 0** 

**200 dpi,** 阀值**:170,**  亮度**: 0** 

亮度 调整图像中明亮度的明暗。明亮度值愈大,图像愈亮。 把中间的滑动轴往右移以增强图像的亮度;往左移以减 少图像的亮度。

对比度 到 调整图像中最暗与最亮二者之间的范围。对比值愈高, 图像中黑白之间的灰域愈多。

> 把中间的滑动轴往右移以增强图像的对比值;往左移以 减少图像的对比值。

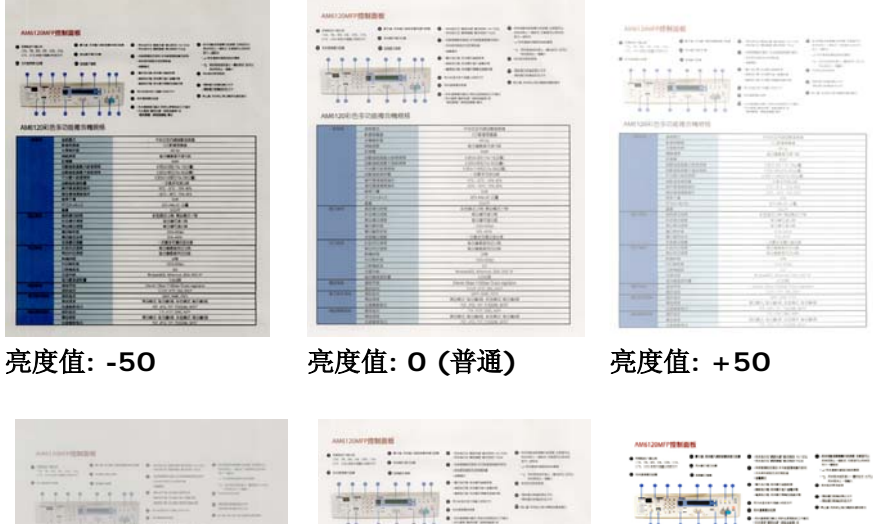

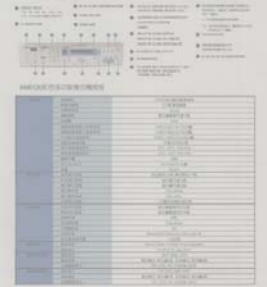

对比度值**: -50** 对比度值**: 0 (**普通**)** 对比度值**: +50** 

E  $rac{1}{\sqrt{2}}$ **KIN START STATE** 

分辨率 选择适当的分辨率,可以扫描出相当清晰的图像。 分辨率 是指每一英吋所扫描的点数,单位为 dots per inch (dpi),通常点数愈高,分辨率即愈高,但当到达一定程度 时,分辨率不会明显地增加反而会增加硬盘的空间。 例如,使用 300 dpi的分辨率和全彩的图像模式下,扫描一 张A4大小的彩色图像大约需 25MB 的硬盘空间。因此,较 高的分辨率(通常指超过 600 dpi)在极少的情况下才需要, 比如说扫描较小范围的图形时才使用。因此,请慎用超过 1200 dpi的分辨率模式!

> 从下拉式选单中选择分辨率。预设值为 200 dpi(业界标 准)。可选用的分辨率为 75、100、150、200 、300、 400 或 600 。或者你也可以按选单右边的方块,在自订大 小对话框内输入你想要的分辨率,范围从 72 到 1200 dpi。

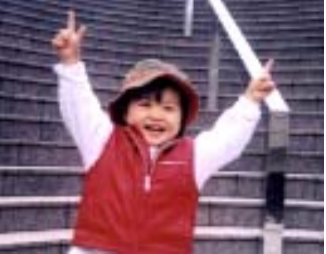

分辨率**: 50 dpi** 

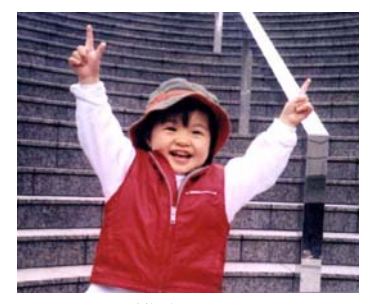

分辨率**: 150 dpi**

**28**

# 黑白反相 黑白反相命令会将图像中之亮度及色彩予以颠倒,而使 图像中每一图素变成其补色。 默认值为白底黑字,相 反的选项为黑底白字

#### "I am not worthy to have you enter my

that is God, I beg all my brothers - those w e who work manually, clerics and lay brothers ards being humble in all things; not to glorify to become interlorly proud because of good w sometimes says or does in them or through th ord: "Do not rejoice ... in the fact that the de-: 10:20) Let us be firmly convinced of the fact

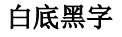

#### "I am not worthy to have you enter my

that is God, I beg all my brothers - those v who work manually, clerics and lay brothen rds being humble in all things; not to glorify<br>to become interiorly proud because of good w sometimes says or does in them or through t ind: "Do not rejoice in the fact that the de 10:20) Let us be firmly convinced of the fact

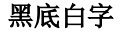

#### 纸张来源 选项**:**

- y 自动文件进纸器**:** 如果你需要扫描多页的文件,请 将文档放在自动文档进纸器内并选择「纸张来源」 为自动文档进纸器。
- y 平台**:** 如果你需要扫描剪报、或是一些有皱折及不 平的文档,请把文档放在玻璃面版上并选择扫描方 式为平台式。
- y 平台 **(**书本**):** 适合扫描书本的内页。
- y 自动**:** 让扫描仪自动侦测自动文件进纸器内是否 有纸。如果勾选自动,而自动文件进纸器内及玻璃 面版上都有纸张,则扫描仪会扫描自动文件进纸器 内的文档: 如果勾选**自动,** 自动文件讲纸器内没有 纸而玻璃面版上有纸,则扫描仪会扫描玻璃面版上 的文档。

「纸张来源」选项会因不同的扫描仪型号而出现不同的 选项。

# <span id="page-30-0"></span>3.2.3 扫描彩色图像

以下为扫描彩色图像时,可以修改的设定:

- y 亮度
- 对比度
- y 分辨率
- 黑白反相

# 3.2.4 扫描灰阶图像

以下为扫描灰阶图像时,可以修改的设定:

- y 亮度
- 对比度
- 分辨率
- 黑白反相

# <span id="page-31-0"></span>3.2.5 扫描黑白图像

以下为扫描黑白图像时,可以修改的设定:

- 二值化 (Dynamic Threshold)
- y 分辨率
- 黑白反相

## 或

- 二值化 (固定处理)
- 阀值
- y 亮度
- 分辨率
- 黑白反相

#### <span id="page-32-0"></span>3.2.6 编辑使用者设置

「扫描仪属性」对话框可以让你改变并储存你经常使用的扫描设置,同时, 你也可以重新命名或删除这些设置。

#### 新增一个使用者设置,

- 1. 首先将扫描设置客制化。 (例如,修改你想要的分辨率、图像类型、裁 切方式、扫描尺寸、或其它扫描设置。)
- 2. 在「图像」卷标页面中,按一下"使用者设置"按键,屏幕会出现 "编辑 使用者设置" 对话框。

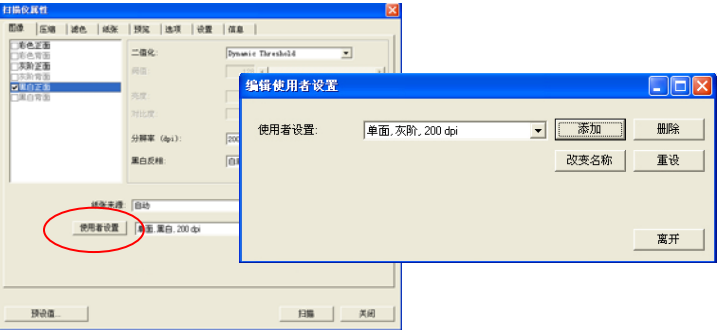

3. 点选"增加"按键,输入新的使用者设置档名,再按 "保存" 。

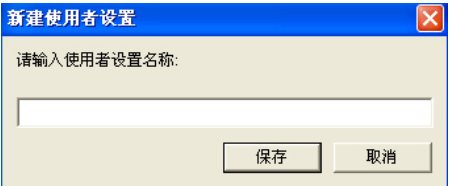

4. 新的使用者设置档名会被保存,且档名会出现在 "使用者设置" 的下拉式 选单。

# 加载一个使用者设置,

1. 在「图像」卷标页面中, 按一下"使用者设置"的下拉式选单, 选择 你需要的使用者设置名称。

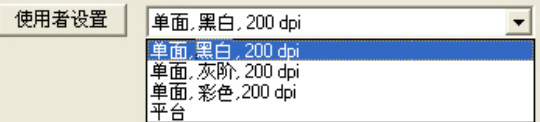

2. 你选择的使用者设置会立即被加载并显示在「扫描仪属性」对话框中。

# 删除一个使用者设置,

1. 在「图像」卷标页面中,按一下"使用者设置"按键,屏幕会出现 "编 辑使用者设置" 对话框。

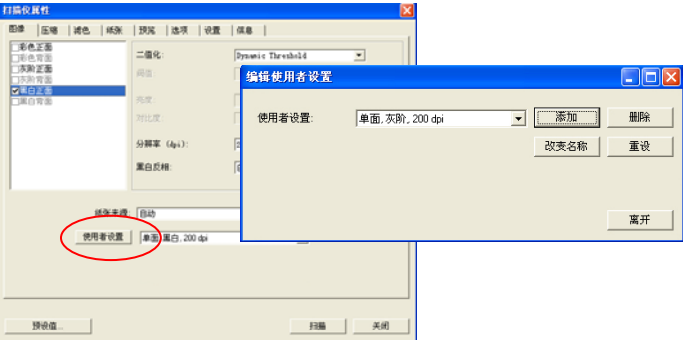

2. 按一下 "使用者设置" 的下拉式选单,选择你需要删除的使用者设置名 称。

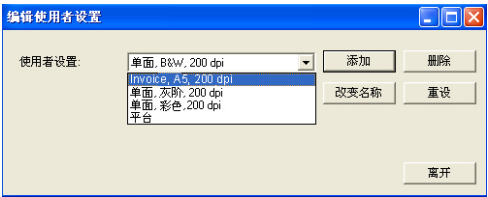

- 3. 按一下 "删除" 按键。 一个确认对话框"确定要删除这个使用者设置 吗?"会出现。
- 4. 按一下 "是" 来删除或按一下"否"以离开。

### 重新命名一个使用者设置名称,

1. 在「图像」卷标页面中,按一下"使用者设置"按键,屏幕会出现 "编 辑使用者设置" 对话框。

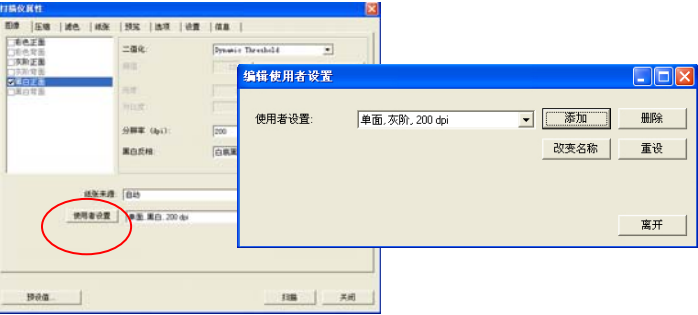

2. 按一下"使用者设置"的下拉式选单,选择你需要重新命名的使用者 设置名称,再按一下"变更名称"按键。

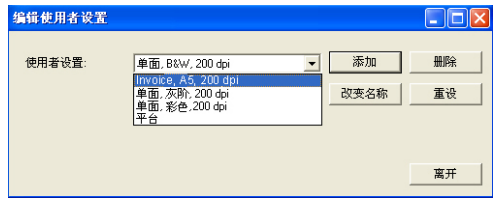

3. "变更使用者设置名称"对话框中,输入新的使用者设置名称。

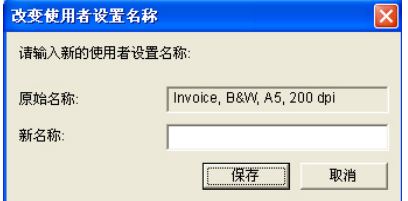

4. 按一下 "保存" 来储存,或按一下"取消"以离开。
# 注意事项**:**

预设的使用者设置名称包括平台、单面-黑白-200dpi、单面-灰阶 -200dpi、单面-彩色-200 dpi、 双面-黑白-200 dpi、双面-灰阶 -200 dpi、双面-彩色-200 dpi。 如果你购买的是一台单面或馈 纸式扫描仪,则双面或平台的选项就不会显示出来。

#### **3.3** 「压缩」卷标

「压缩」卷标签可以让你有效地将档案缩小。黑白图像通常使用 G4 (Group 4) 技术压缩,彩色与灰阶图像通常使用 JPEG 技术压缩。 在压缩彩色与 灰阶图像时,你也可以同时调整压缩的质量,即把「JPEG 质量」滑动轴往 右移以提升 JPEG 质量但档案压缩程度会较小;往左移以降低 JPEG 质量但 档案压缩程度会较大。预设为 50%。

请注意:如果你的图像编辑应用程序不支持该压缩档案格式,屏幕会出现"应 用软件不接受压缩格式"的警告讯息,或是完成扫描后无法开启该档案,又 或者开启该压缩档案后,会产生不正常的图像。

对于彩色或灰阶图像扫描,提供以下的压缩选项:

- $\cdot$   $\pm$
- y JPEG

对于黑白图像扫描,提供以下的压缩选项:

- 无
- $\cdot$  G4 (Group 4)

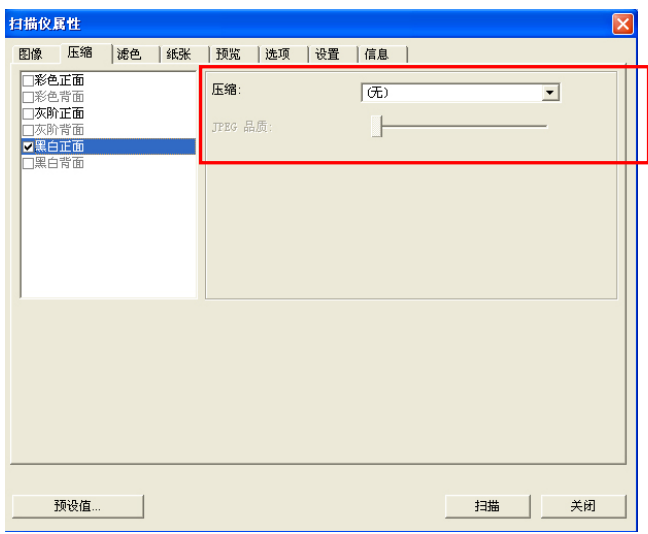

# 「压缩」卷标对话框

#### **3.4** 「滤色」卷标

#### 3.4.1 滤色卷标选项

滤色**:** 滤除图像中红、蓝、绿任一色频。如果你的原稿的文本含有蓝色的背 景或水印,请选择滤除蓝色色频,则扫描后,蓝色的背景或水印即会消失。 滤 色选项目的在使文字更清晰,特别是文件经过光学字符识别(OCR)软件转换 之后。

#### 注意**:** 这个功能只能在黑白图像或灰阶图像模式中才能发挥作用,所以使用滤色前, 请先将图像模式改为黑白或灰阶。

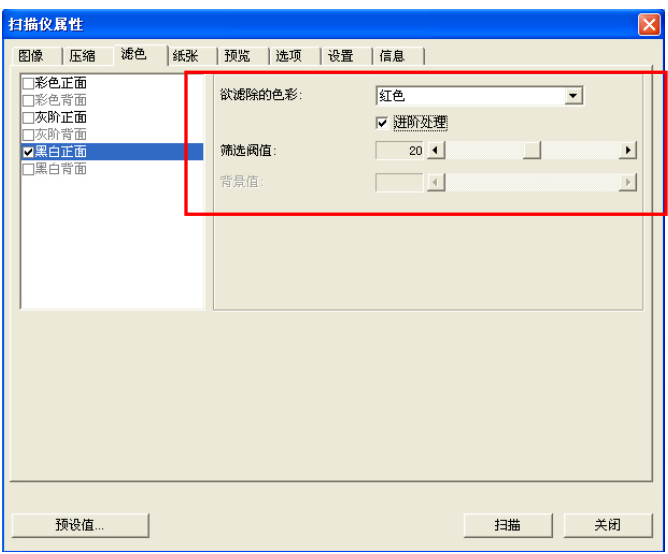

# 「滤色」对话框

#### 3.4.2 其它滤色选项

选择「进阶处理」候,提供以下两个进阶选项,提高扫描的图像质量。

- 筛选阀值 此设定决定要滤除多少选取的色彩。较低的值将滤除更 多选取的色彩,而较高的值将保留更多选取的色彩。
- 背景值 高于此值的像素会被改为最亮值。滤除颜色的同时,调 整背景值可使文字显得更清晰。 你可以同时调整「筛 选阀值」与「背景」的值来得到最佳的图像质量。

# 例如: 背景值经微调后,文字变得更清楚。

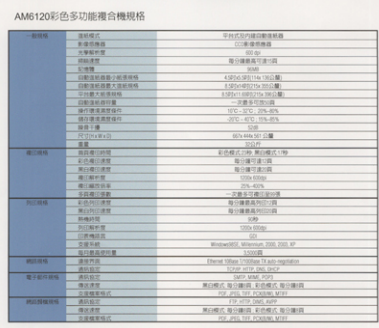

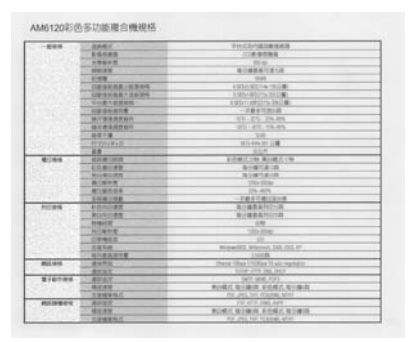

# 原稿 滤除蓝色**,** 筛选阀值**: 20,** 背景值**: 255**

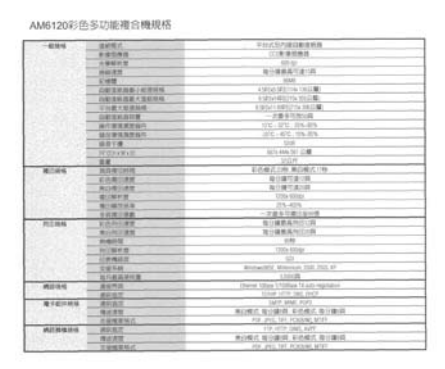

# 滤除蓝色**,** 筛选阀值**: 20,** 背景值**: 210**

# **3.5** 「纸张」卷标

「纸张」卷标:「纸张」卷标可让您定义与图像输出相关的值(例如,裁切 值、扫描范围、纸张大小、重迭进纸侦测、与测量单位)。

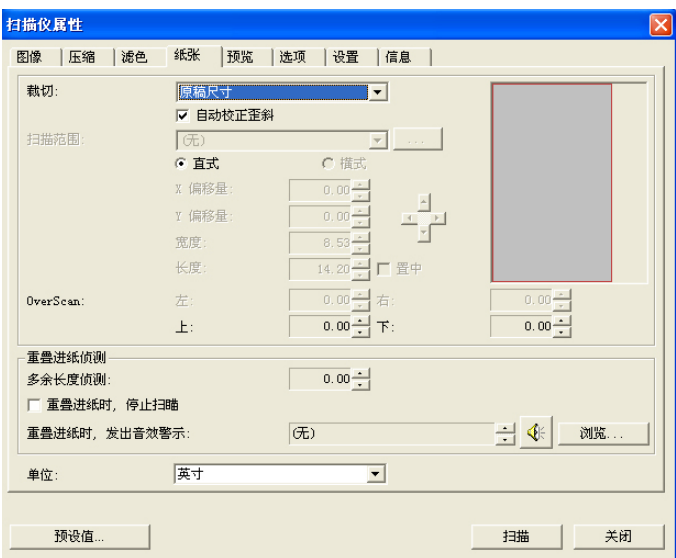

「纸张」卷标对话框

### 3.5.1 裁切

裁切可让您撷取扫描文件的一部分图像。 选项**:** 原稿尺寸、固定尺 寸、纸张尽头侦测。

| 原稿尺寸       | 根据图像的边缘, 动态调整不同文件大小的裁切窗口。<br>此选项适用于一迭尺寸大小不同的文档上。                                                                               |
|------------|----------------------------------------------------------------------------------------------------|
| 固定尺寸       | 让您定义固定的扫描区域,此选项适用于一迭尺寸大小<br>相同的文档。如果您选择此选项,您可以再使用上下箭<br>头键来改变 x 与 y 偏移量、宽度和长度, 重新调整所<br>要扫描的区域。「显示」窗口将显示您变更值之后的图<br>像位置。       |
| 纸张尽头侦<br>测 | 让您定义固定长度的扫描区域, 此选项适用于一迭长度<br>不同但宽度相同的文档。如果您选择此选项, 您可以使<br>用上下箭头键来改变 x 与 y 偏移量、宽度和长度, 重<br>新调整所要扫描的区域。「显示」窗口将显示您变更值<br>之后的图像位置。 |

以下选项仅在选取固定尺寸或纸张尽头侦侧时提供。

- y **X** 偏移量— 扫描仪左端到扫描区域左缘的距离。
- y **Y** 偏移量— 文件顶端到扫描区域顶端的位置。
- y 宽度— 扫描区域的宽度。
- 长度— 扫描区域的长度。
- 置中— 根据选取的文档大小自动计算中央进纸的 x 偏移量。
- <mark>。」</mark><br>一一 调整十字内的箭头,扫描区域大小不会改变,而会被固定 地往左右或上下移动,可以从「显示」窗口内,浏览结果。

例如: 裁切文件中某一特定区域 ( x偏移量为 2.25英吋; y 偏移量为 1.13 英吋)

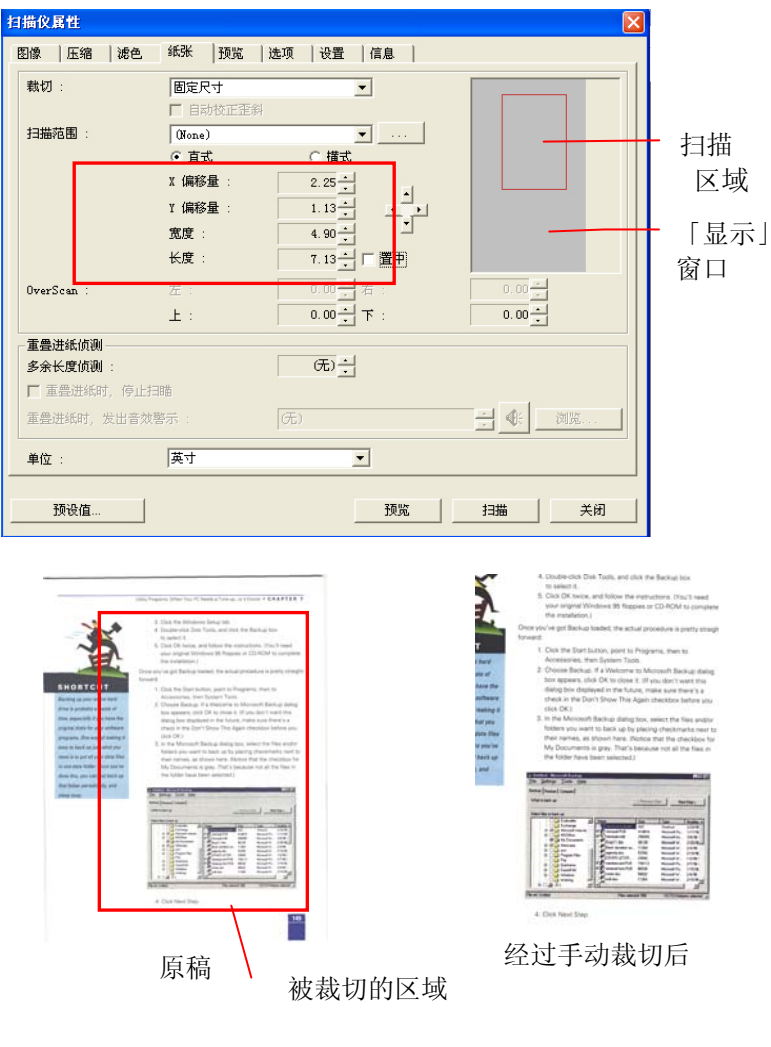

#### 3.5.2 其它纸张选项

#### 自动校正歪斜

选择此选项以自动调正文件的倾斜度。此选项仅在选取原稿尺寸(自动裁切) 时提供。

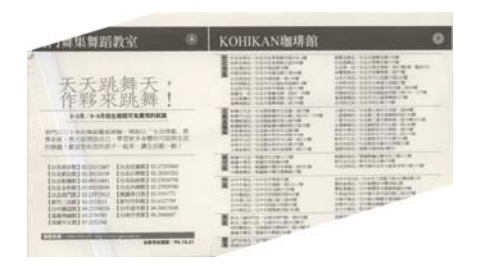

附注:如果倾斜角度过大,一 些图像可能被裁切掉。

#### 扫描范围

从下拉式选单中选择你想要的扫描范围。 或者你也可以点选旁边的方框, 在自订大小对话框中,输入你想要设定的长度与宽度,再按增加,新的自订 尺寸会出现在下拉式选单中。

选项**:** 无, US Letter- 8.5"x 11", US Legal – 8.5" x 14", ISO A4 – 21 x 29.7 cm, ISO A5 – 14.8 x 21 cm, ISO A6 – 10.5 x 14.8cm, ISO A7 – 7.4 x 10/5 cm, ISO B4 – 25 x 25.3 cm, ISO B5 – 17.6 x 25 cm, ISO B6 – 12.5 x 17.6 cm, ISO B7 – 8.8 x 12.5 cm, JIS B4 – 25.7 x 36.4 cm, JIS B5 – 18.2 x 25.7 cm, JIS B6 – 12.8 x 18.2 cm, JIS B7 – 9.1 x 12.8 cm, 最大扫描范围。(\*此项选择应扫描仪 型号而异)

#### 长页**:**

当你的文件超过扫描仪目前提供的尺寸时,请选择 "长页"。 但请注意如果 选择"长页"时,侦测多页进纸功能无法发挥作用。 选项**:** 没有限制**,** 输入长 度(\*此项选择应扫描仪型号而异)

如果你有一迭长页文件但不知其长度,请选择"没有限制"。 如果你有一迭已知长度的长页文件,请点选"输入长度"并在下方输入文件的长 度与宽度或是你想要扫描的长度与宽度。

#### **OverScan**

OverScan 功能让你可以在已选择的扫描范围之外,在上边及下边各多加最 大约 5 毫米,使实际扫描的范围比既订的扫描范围稍为大一些,不过「显示」 窗口不会显示 OverScan 后的大小。这个功能是用来减少歪斜图像边缘的被 裁切,通常用在透过自动文件进纸器来扫描一迭多页文档时,因为此时比较 容易发生纸张歪斜的情形。 注意:此功能是否启动,会依不同的扫描仪型 号而有所不同。

#### **重**迭讲纸侦测

重迭进纸侦测让你侦测出透过自动文件进纸器扫描文件时重迭的纸张。 重迭 进纸通常发生在有钉订书针的文件、附有贴纸的文档、或是一些带有静电的文 档。 注意:此功能是否启动,会依不同的扫描仪型号而有所不同。

#### 额外长度侦测

选择或定义侦测重迭进纸的额外长度。 这个字段的值指的是在你指定的扫 描范围外,多余的长度。 「显示」窗口将显示变更值之后的文件大小。 这 个字段的值若为 0,表示没有额外的长度要侦测。 额外长度侦测适合在扫 描相同尺寸大小的多页文件时使用。

例如:重迭进纸侦测:当多余长度设为 2.02 英吋时

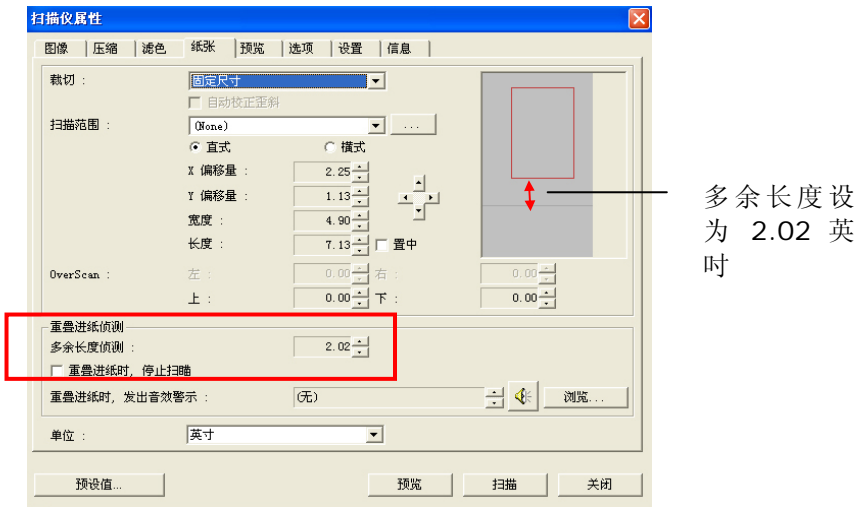

#### 重迭进纸侦测提供下列两个选项:

#### • 重迭进纸时,停止扫描

如果选取它,在侦测到重迭进纸时,扫描仪将停止扫描。

z 重迭进纸时,发出警告音效**:** 如果选取它,并加入一个音效文件,在侦测到重迭进纸时,扫描仪将会 发出警告音效。

#### 如何加入重迭进纸警告音效:

- 1. 按一下音效旁的「浏览」按钮以显示「开启」对话框。
- 2. 选择所要的 .wav 档案。
- 3. 按一下对话框上的开启,音效将被储存。

#### 单位

定义主要的测量单位。可选择英吋、毫米、和像素。

#### 3.5.3 依文件/图像类型裁切

#### 依文件**/**图像类型裁切**:** (用于一迭尺寸相同的文件)

这个选项可以让你依照需求,同时以不同的范围及图像类型来扫描,而产生 不同大小的黑白、灰阶、或彩色的图像。 例如,当你要扫描一迭文件如履 历表等,它的图片或签名都在文件中的固定区域时,为节省储存空间,你需 要用黑白图像来储存整个文件而用彩色图像来储存文件中的照片区域。

以下的步骤叙述如何以黑白图像扫描整份文件并同时以彩色图像扫描文件的 局部区域:

- 1. 在「纸张」标签页面中的「裁切」选项,选择"依文件/图像类型裁切" 或 "固定尺寸"。
- 2. 从扫描范围选项中选择你需要的尺寸,此时,右边的窗口内会出现红色 的方形框,显示你所选择的尺寸(如下图),这也是你整份文件的尺寸【例 如,ISO B5。 如果你没有选择文件的尺寸(如选项为无),则预设为"最 大扫描范围"】。

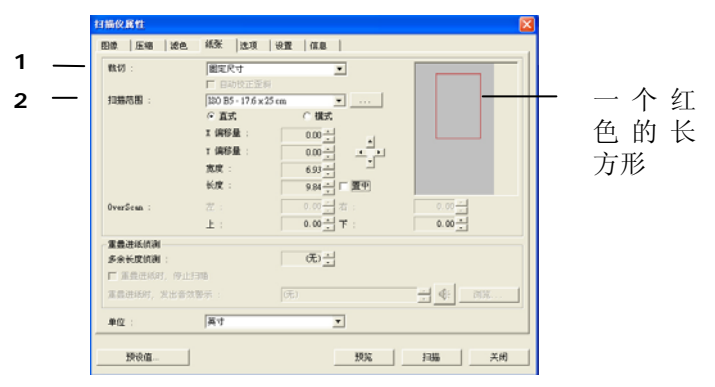

3. 点选「预览」卷标以显示如下图的预览窗口。 窗口内出现的黑色方形 框表示你刚才所选择的扫描尺寸。

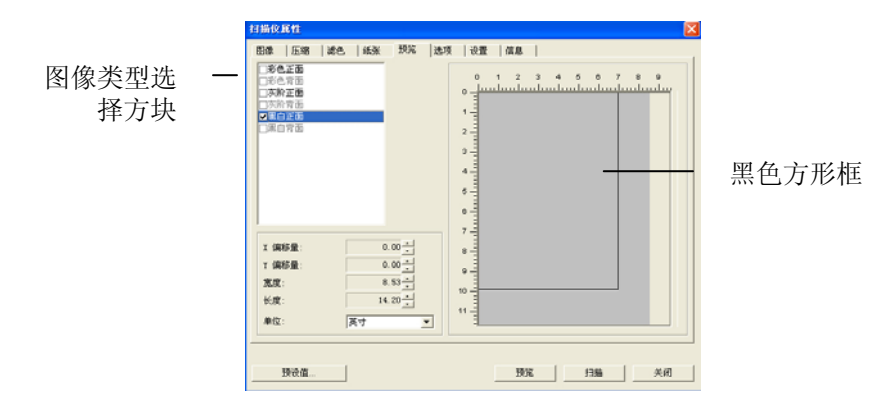

4. 点选"预览"按键,用低分辨率来浏览图像以确实裁剪你需要的局部扫描 区域。

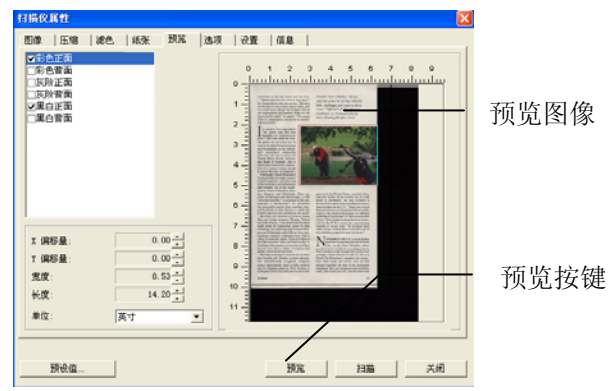

- 5. 从"图像类型选择"方块中选择你需要的图像类型,被选的项目会以深色 显示(例如上图-彩色正面)。
- 6. 把光标移到「预览」窗口,并按一下鼠标左键。 此时,如下图的十字 符号会显示。 请以对角线的方向拖拉来选择局部的扫描范围。 选择 的范围会以红色方框显示。

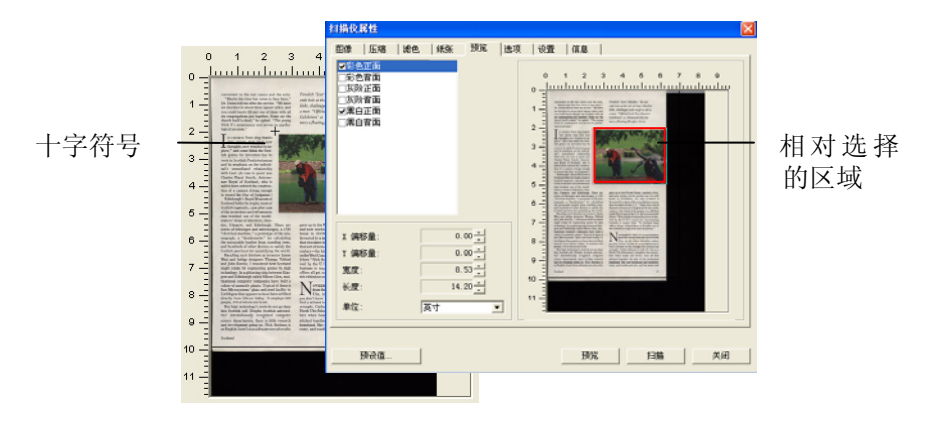

- 7. 从"图像类型选择"方块中,勾选方块中选择黑白,用黑白来扫描整份文 件。
- 8. 按一下"扫描"按键 开始进行两个不同图像类型及尺寸的扫描。 (参考 以下结果)

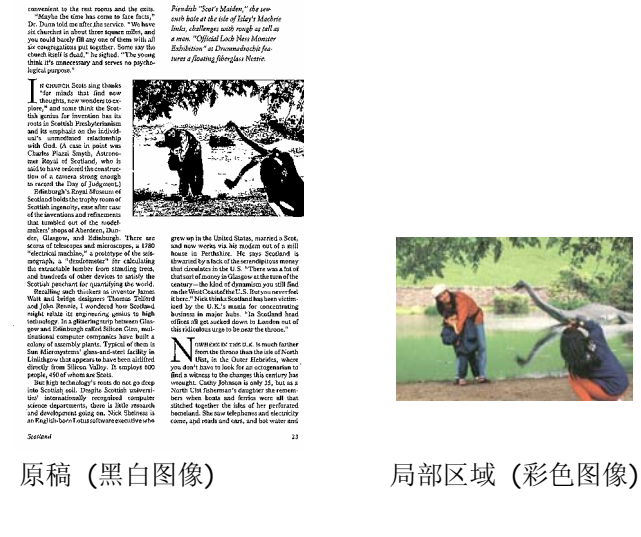

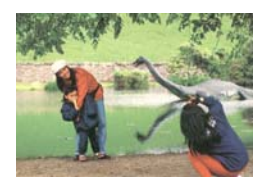

# **3.6** 「选项」卷标

「选项」卷标对话框提供您设定附加的图像处理设定。

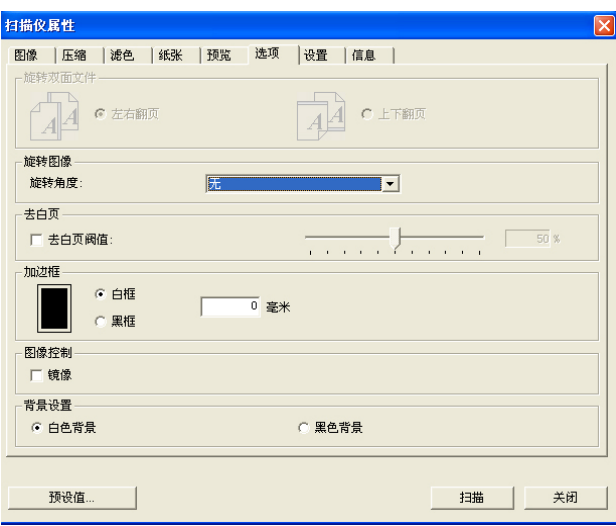

「选项」卷标对话框

## 旋转双面文件 这个选项让你可以选择双面文件的进纸方向。 如果 选择"上下翻页",反面的文件会被加转 180 度。

这个功能应用在应该垂直(高度大于宽度)浏览的文 件, 却水平(宽度大于高度)放在扫描仪内, 或是相反 的状况。这个时候,背面的影像应该旋转 180 度, 影像的方向才会与正面的一致。

#### 选项**:** 左右翻页**,** 上下翻页。

如果选择"左右翻页",反面的文件不会被加转 180 度。

以下的图显示应该垂直浏览的文件,却以水平的方向放在扫描仪内

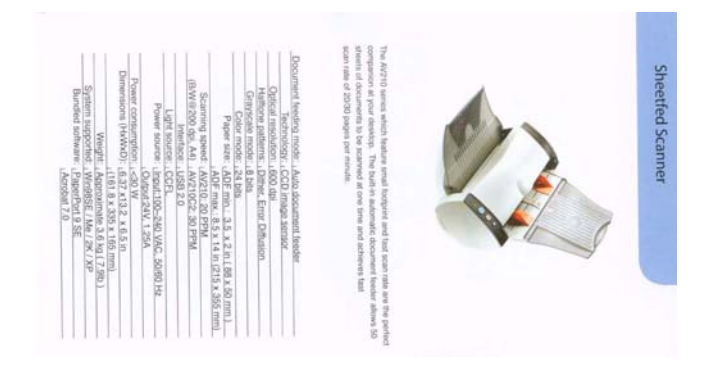

旋转图像 从下拉式选单中选择你要旋转的角度。

选项:无、顺时钟 **90** 度、逆时钟 **90** 度、**180**度。

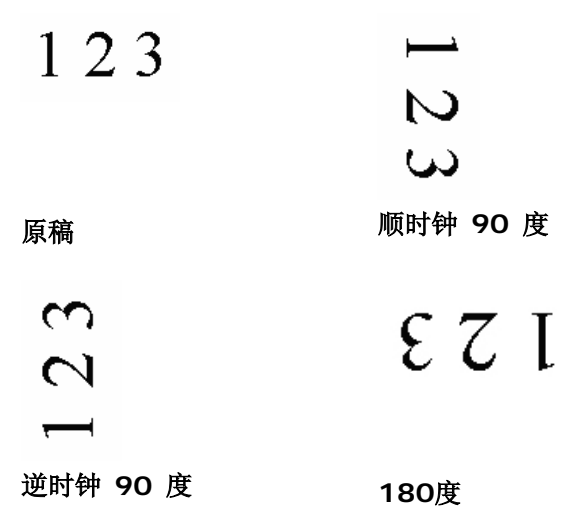

- 去白页 选择是否要去除文档中的空白页,并左右移动滑动杆来 选择去白页的阀值。
- 加边框 选择在扫描的图像外,要加白框或黑框。 输入加边框 值从 0 到 5 mm。 预设值为 0。

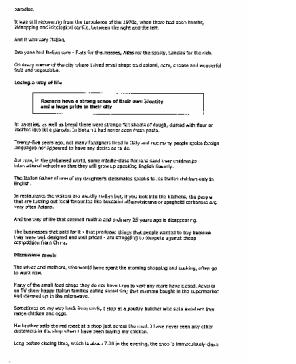

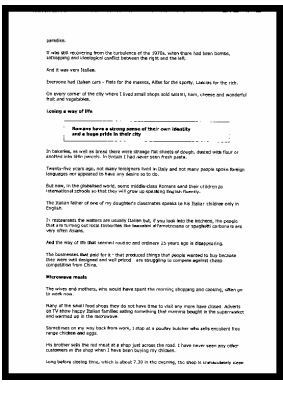

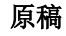

原稿 加黑框**: 5 mm** 

镜像 勾选镜像可以反转原稿的左右图像。

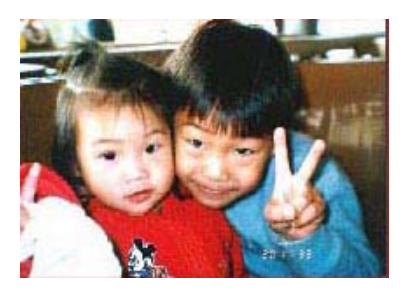

原稿

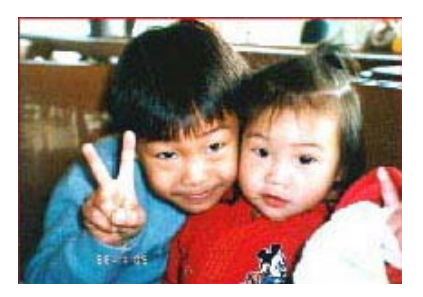

使用镜像后

背景设定 此选项可以让你指定扫描背景的颜色。

## 选项**:** 白色背景**,** 黑色背景

注意:此功能是否启动,依扫描仪的型式而定;如果有, 仅限于正面及从自动文件进纸器及自动裁切内进纸时 才会发挥作用。而对文件背面来说,只可以执行白色背 景。

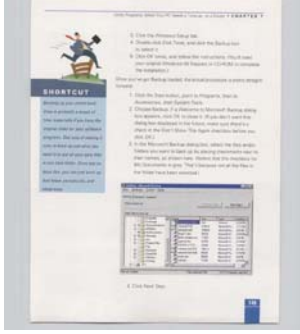

白色背景

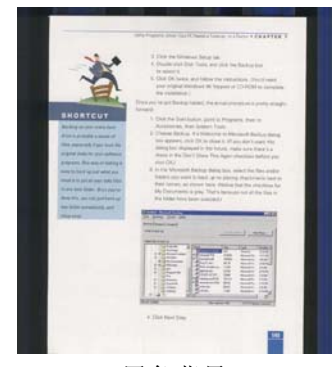

黑色背景

# **3.7** 「设置」卷标

「设置」卷标让你可以执行以下的设定:

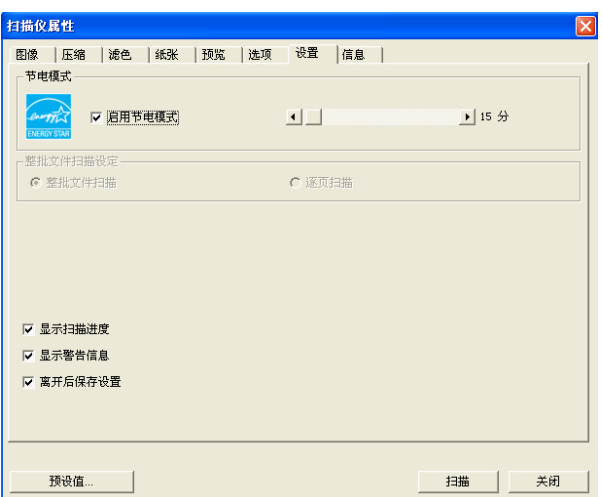

# 「设定」卷标对话框

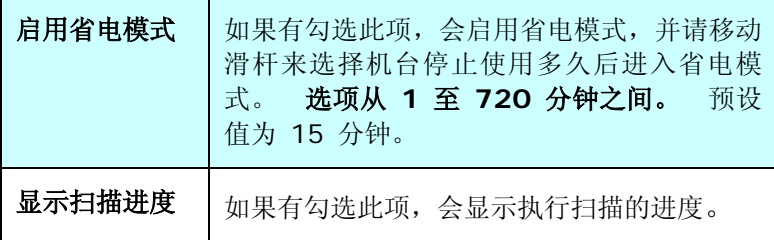

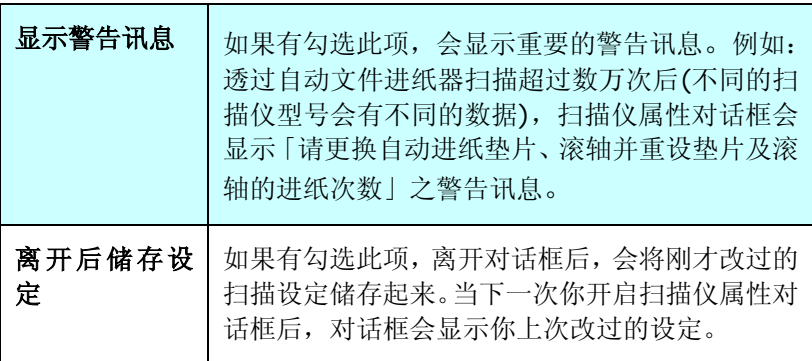

#### **3.8** 「信息」卷标

「信息」卷标显示以下的系统及扫描仪信息。

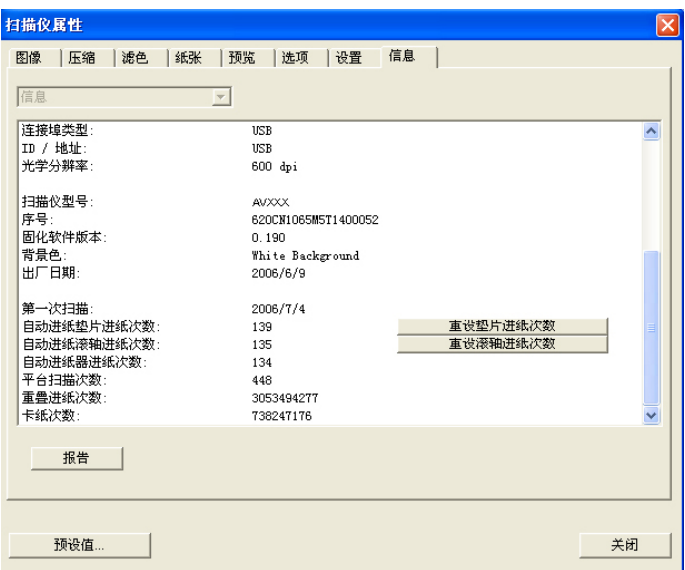

# 「信息」卷标对话框

#### 「报告」按键:

如果你在使用本扫描仪时,发生任何不了解的错误讯息而无法使用时, 请按一下「报告」按键, 它会产生一个 report.txt 檔(储存在 C:\AVxxx),请将此档案寄给本公司的客服人员,我们将为您解答疑问 并提供完善的服务。

#### 「重设垫片进纸次数」:

请注意本产品透过自动文件进纸器扫描大约超过 50,000 张后(不同的 扫描仪型号会有不同的数据),自动进纸垫片会开始磨损,这个时候,进 纸时可能会不顺畅。碰到这种情况,我们建议您更换自动进纸垫片,并 参考本手册中的「更换自动进纸垫片」章节来更换。安装完新的自动进 纸垫片后,请按一下「重设垫片进纸次数」按键,重新设定自动进纸垫 片的进纸次数。 如果你没有多余的自动进纸垫片,请就近向您的经销 商咨询订购新的自动进纸垫片。

#### 「重设滚轴进纸次数」:

请注意本产品透过自动进纸器扫描大约超过 200,000 张后(不同的扫 描仪型号会有不同的数据),自动进纸滚轴会开始磨损,这个时候,进纸 时可能会不顺畅。碰到这种情况,我们建议您更换自动进纸滚轴。通常 自动进纸滚轴需由专业维修人员来更换。请就近向您的经销商咨询如何 寄回维修中心更换。安装完新的自动进纸滚轴后,请按一下「重设滚轴 讲纸次数| 按键, 重新设定滚轴讲纸次数。

#### 注意事项:

自动进纸垫片及自动进纸滚轴的使用寿命及更换方式会因不同的扫描 仪型号而异,详细情形请洽询你的经销商。

# **4.** 使用扫描仪按键

下图列出扫描仪上的 3 个按钮。

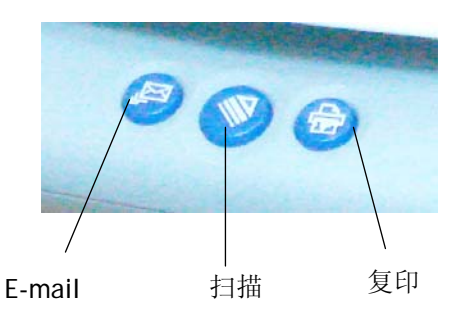

# **4.1** 安装 **BUTTON MANAGER**

要使用扫描仪的按键,你需要安装 Button Manager(在随机附赠的光盘中)。 请按照屏幕指示来安装。为确保 Button Manager 运作正常,请先安装 Button Manager 应用软件,再安装扫描仪的驱动程序。

#### **4.2** 启动 **BUTTON MANAGER**

检查按键的设定前,首先请确定扫描仪的驱动程序已安装完成了。

- 1. 按一下扫描仪上的「扫描」键。
- 2. 位在屏幕右下角的「按键」小图标及「按键面版」会出现并显示预设 的按键功能。

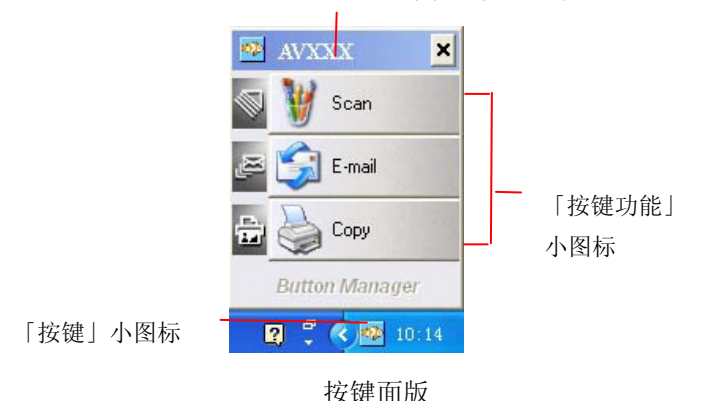

这里显示扫描仪的型号

3. 如果你要修改扫描的设定,请选择你要修改的「按键功能」小图标,再 按一下鼠标右键。 「按键属性」窗口会出现并显示预设的扫描设定。

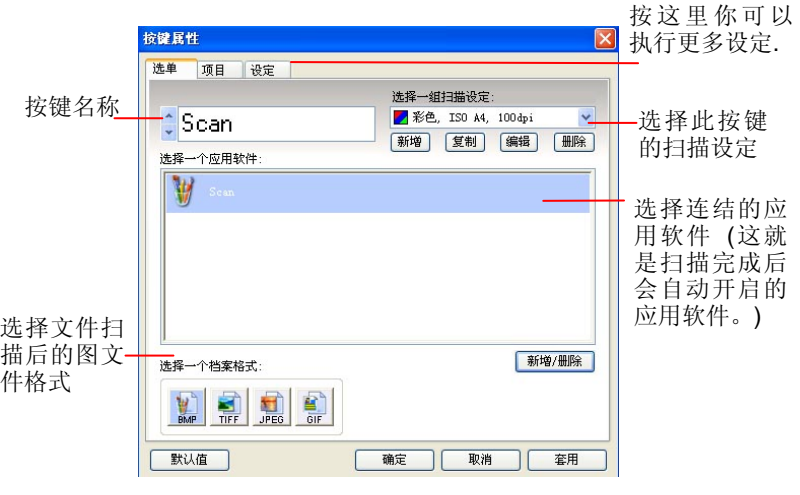

「按键属性」窗口

选定的项目以蓝色来表示。 如果你有不同的需求而想要改变其中的 设定,请使用这个窗口来变更档案格式、连结的应用软件、或其它的 扫描设定。

4. 修改完成后,按「确定」键离开「按键属性」对话框。

## **4.3** 预设的按键设定

为简化你的工作,扫描仪出厂时已预先作了几项基本的按键设定,例如扫描 到图像编辑应用软件、扫描到 e-mail、以及扫描到打印机。 以下的表为预 设的按键设定 (你可以改变其中任何一个设定):

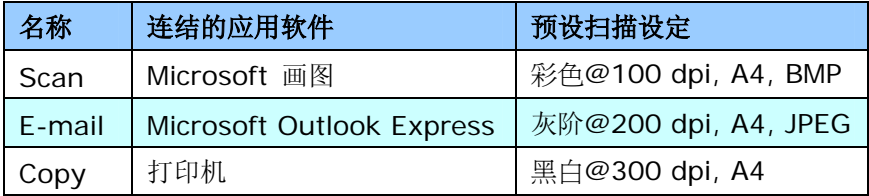

#### **4.4** 使用按键

1. 按下你要执行的按键.

#### **E-mail**:

自动执行扫描并连结到 Microsoft Outlook Express。扫描图像成为电 子邮件的附件。

#### 扫描:

自动执行扫描并连结到 Microsoft 自带的画图软件或是其它你所指定的 图像编辑软件。

#### 复印:

自动执行扫描并将扫描图像从打印机中印出。

2. 在执行过程中,屏幕会出现进度状况,提醒你完成的程度。

#### 注意事项**:**

如果你想知道更多关于 Button Manager 的操作细节,请浏览随机附赠光 盘内的使用手册。

# **5.** 保养及维修扫描仪

#### **5.1** 清洁玻璃镜片

- 1. 如下图所示,打开扫描仪的文件上盖。
- 2. 以柔软干净的布块用酒精(95%)沾湿来回擦拭扫描仪的玻璃镜片,以 除去在其上的墨水、碳粉或灰尘。
- 3. 盖上扫描仪的文件上盖,扫描仪可以重新使用了。

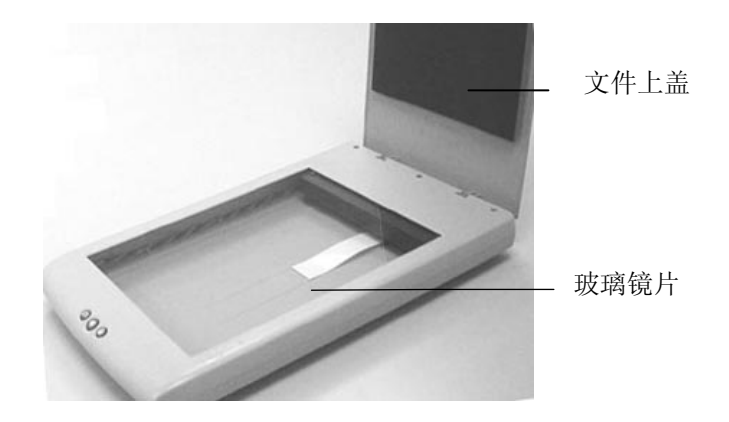

#### **5.2** 技术服务

٦

虹光技术服务中心提供周全的虹光扫描仪技术服务。当您与本中心联络的 前,请您准备好下列的资料:

- 扫描仪的产品序号或机号 (在扫描仪的底部的贴纸上)。
- 计算机设备信息 (例如,您的 CPU 种类,RAM 多寡,硬盘可用 空间,显示卡,适配卡...)
- 您所使用的应用软件的名称及版本。 您所使用的扫描仪驱动程序的版本。

如需查询全国各地区维修点,请上网查询 [www.avision.com.cn](http://www.avision.com.cn/) 或用下列方式与我们连络:

#### 上海虹彩科技有限公司

上海市长宁区凯旋路 1010 号 A 幢 7A 层 邮编:200052 客服专线:021-62816680 传真:021-62818856 E-mail: service@avision.net.cn 网址: [www.avision.com.cn,](http://www.avision.com.cn/)

北京办事处

邮编 100086

地址:北京市海淀区知春路甲 48 号盈都大厦C座三单元 8 层 8C室 电话:86-10-58731430、10-58731431 传真:86-10-58731433

电子邮件地址: [servicebj@avision.net.cn](mailto:servicebj@avision.net.cn)

# 附录

# 操作秘诀

# **1.** 处理问题

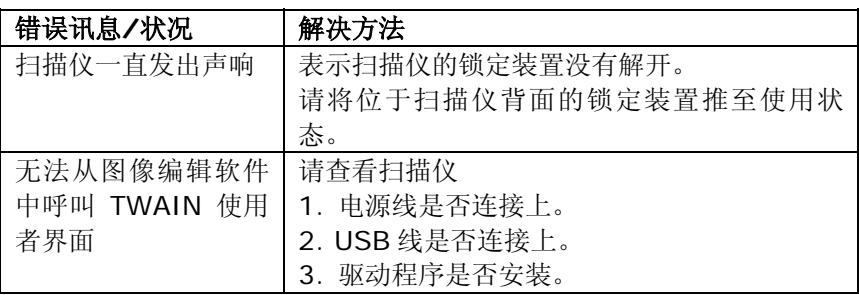

# **2.** 设定秘诀

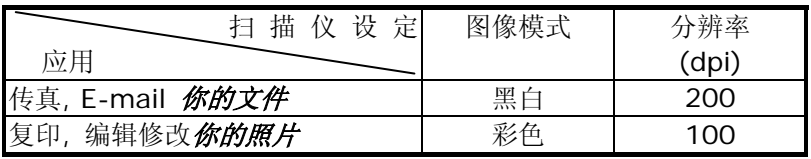

# 产品规格

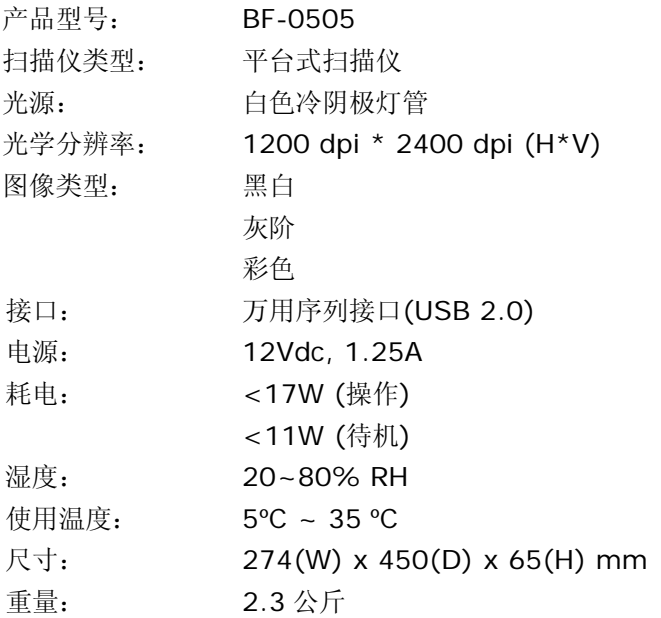

规格若有更动,不另行通知。

# 索引

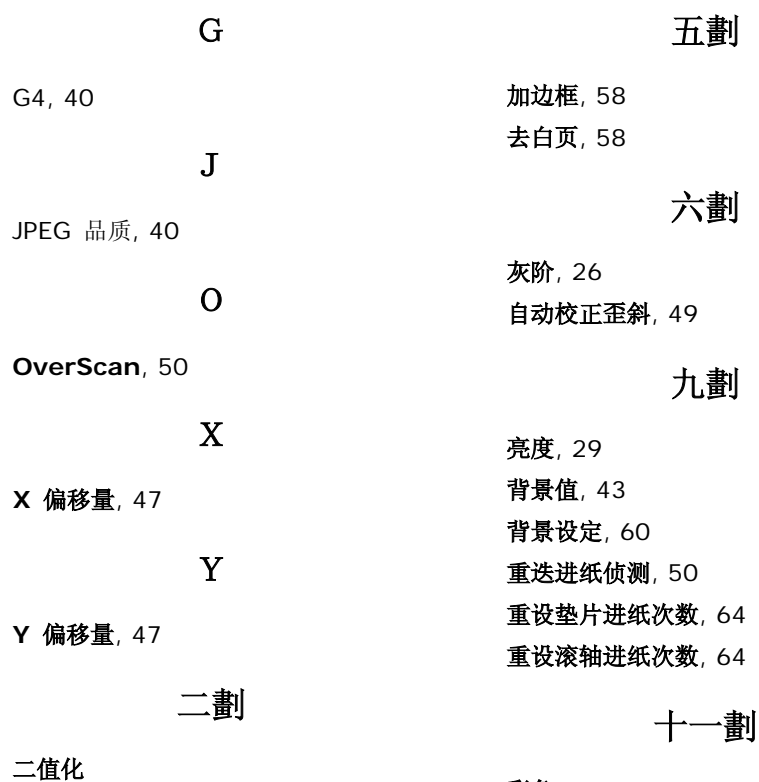

Dynamic Threshold, 固定处理,

四劃

27

分辨率, 30

彩色, 26 旋转双面文件, 56 旋转图像, 57

十二劃

#### 裁切

原稿尺寸, 固定尺寸, 纸张尽头侦

测, 46

黑白, 26

黑白反相, 31

# 符號

启用省电模式, 61 对比度, 29

滤色 滤除红色, 滤除蓝色, 滤除绿色, 42 筛选阀值, 43 镜像, 59 阀值, 28

#### 额外长度侦测, 50